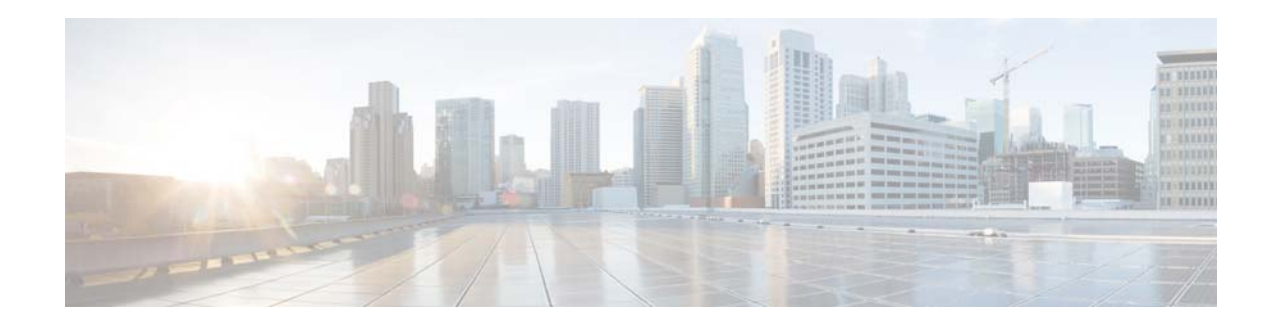

# **Cisco Connected Grid 4-Port Serial GRWIC Installation and Configuration Guide**

**First Published: May 6, 2014 Last Updated: June 30, 2014 OL-32086-03**

This document describes how to install and configure the Cisco Connected Grid 4-port serial Grid Router WAN interface Card (GRWIC). This module enables the Cisco 2010 Connected Grid Router (CGR 2010) to connect to a Wide Area Network (WAN).

This document includes the following sections:

- **•** [Information About the 4-Port Serial GRWIC, page 1](#page-0-0)
- **•** [Hardware Overview, page 3](#page-2-0)
- **•** [Installing and Removing the 4-Port Serial GRWIC, page 7](#page-6-0)
- **•** [Connecting the 4-Port Serial GRWIC to the Network, page 9](#page-8-0)
- **•** [Software Configuration, page 11](#page-10-0)
- [Related Documents, page 18](#page-17-0)

# <span id="page-0-0"></span>**Information About the 4-Port Serial GRWIC**

The single-slot 4-port serial GRWIC (product ID GRWIC-4T) provides serial connectivity to the CGR 2010, a ruggedized power utility substation router. The GRWIC (see [Figure 1](#page-1-0)) has 4 serial ports that support V.10/V.11/V.28/V.35 signaling types and asynchronous and synchronous protocols.

Utilities commonly have legacy equipment that communicates over relatively slow serial links. The 4-port serial GRWIC helps customers to enable applications such as legacy protocol transport, console server, and dial access server. Combining a high-density serial GRWIC with the CGR 2010 enables energy networks to collect and transport data from a Supervisory and Data Acquisition (SCADA) system over an IP network.

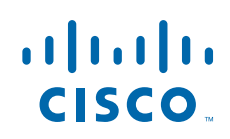

**Cisco Systems, Inc.** www.cisco.com

## **Features**

The 4-port serial GRWIC (see [Figure 1\)](#page-1-0) offers the following key features:

- **•** Meets the following industry compliance standards:
	- **–** IEEE 1613 Power Substation Networking
	- **–** IEC 61850-3 Substation Networking
	- **–** IEC 60870-2-2 Environmental Classification
	- **–** IEC 60068-2-2 Environmental Testing
- **•** Supports the following protocols:
	- **–** EIA-232
	- **–** EIA-449
	- **–** EIA-530, EIA-530A
	- **–** V.35
	- **–** X.21
- **•** Supports asynchronous and synchronous protocols
- **•** Hardware support for PPP, HDLC, and Bisync protocols
- **•** Uses the Cisco 12-in-1 Serial Cable
- **•** Supports lead manipulation
- **•** Supports Raw Socket and Protocol Translation between T101 and T104 and between DNP3-IP and DNP3-Serial

#### <span id="page-1-0"></span>*Figure 1 The Cisco 4-Port Serial GRWIC*

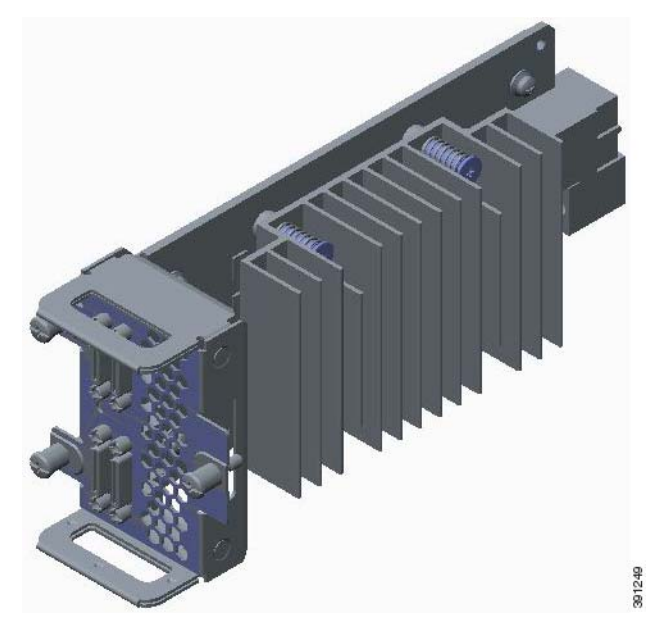

#### **Timing Signals**

The 4-port serial GRWIC interfaces support both the data terminal equipment (DTE) and data communication equipment (DCE) mode, depending on the mode of the compact serial cable attached to the port. To use a port as a DTE interface, you only need to connect a DTE compact serial cable to the port. When the system detects the DTE mode cable, it automatically uses the external timing signal. To use a port in DCE mode, you must connect a DCE compact serial cable and set the clock speed with the **clock rate** configuration command. See [Configuring Basic Options, page 12](#page-11-0) to set the clock speed.

#### **Encapsulation Protocols**

Encapsulation protocols connect the Layer 2 (link layer) protocols with the Layer 3 (network layer) protocols. When traffic crosses a WAN link, the connection needs a layer 2 protocol to encapsulate traffic. The 4-port serial GRWIC interface supports the High-Level Data Link Control (HDLC), Point-to-point (PPP), and Frame Relay encapsulation protocols. The HDLC protocol, a proprietary protocol, decodes proprietary framing used by the routers on the PPP links. The standard PPP protocol supports PPP links analyzed by HDLC and can also be utilized for Frame Relay. The standard Frame Relay encapsulation protocol is a versatile and common encapsulation protocol used with Frame Relay. See [Configuring Basic Options, page 12](#page-11-0) to set the encapsulation method.

#### **Lead Manipulation**

The lead manipulation feature allows a user to ignore input signals on the physical interface, view the state of the input signals, and monitor the transitions of the input signals. By default, Cisco IOS software requires assertion of some of the input leads on the physical interface. With lead manipulation, the user can configure the serial interface to ignore input signals. See [Ignoring Input Signals, page 13.](#page-12-0)

# <span id="page-2-0"></span>**Hardware Overview**

This section includes the following topics:

- **•** [Specifications, page 3](#page-2-1)
- **•** [Ports and LEDs, page 5](#page-4-0)
- **•** [Cables, page 6](#page-5-0)

## <span id="page-2-1"></span>**Specifications**

This section includes the following topics:

- **•** [Hardware Specifications, page 4](#page-3-0)
- **•** [Environmental Specifications, page 4](#page-3-1)
- **•** [Power Specifications, page 4](#page-3-2)

## <span id="page-3-3"></span><span id="page-3-0"></span>**Hardware Specifications**

[Table 1](#page-3-3) summarizes the hardware specifications of the 4-port serial GRWIC supported on the CGR 2010.

| Table 1 | <b>Hardware Specifications for the 4-Port Serial GRWIC</b> |
|---------|------------------------------------------------------------|
|---------|------------------------------------------------------------|

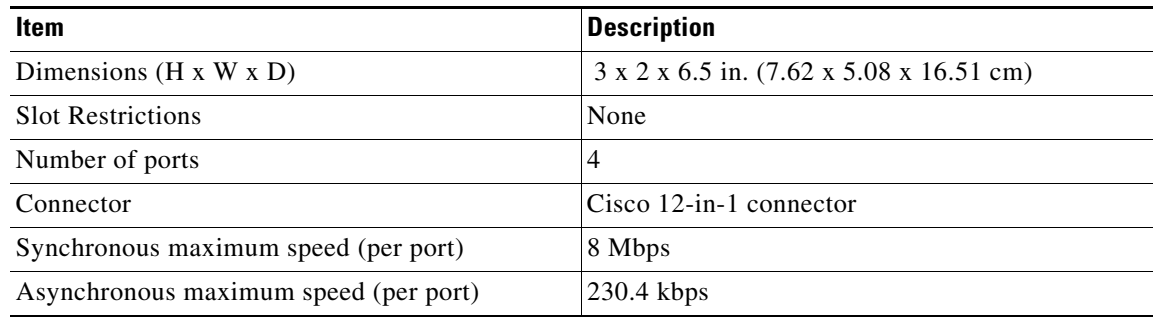

#### <span id="page-3-4"></span><span id="page-3-1"></span>**Environmental Specifications**

[Table 2](#page-3-4) lists the environmental specifications for the 4-port serial GRWIC.

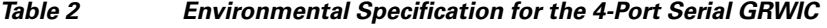

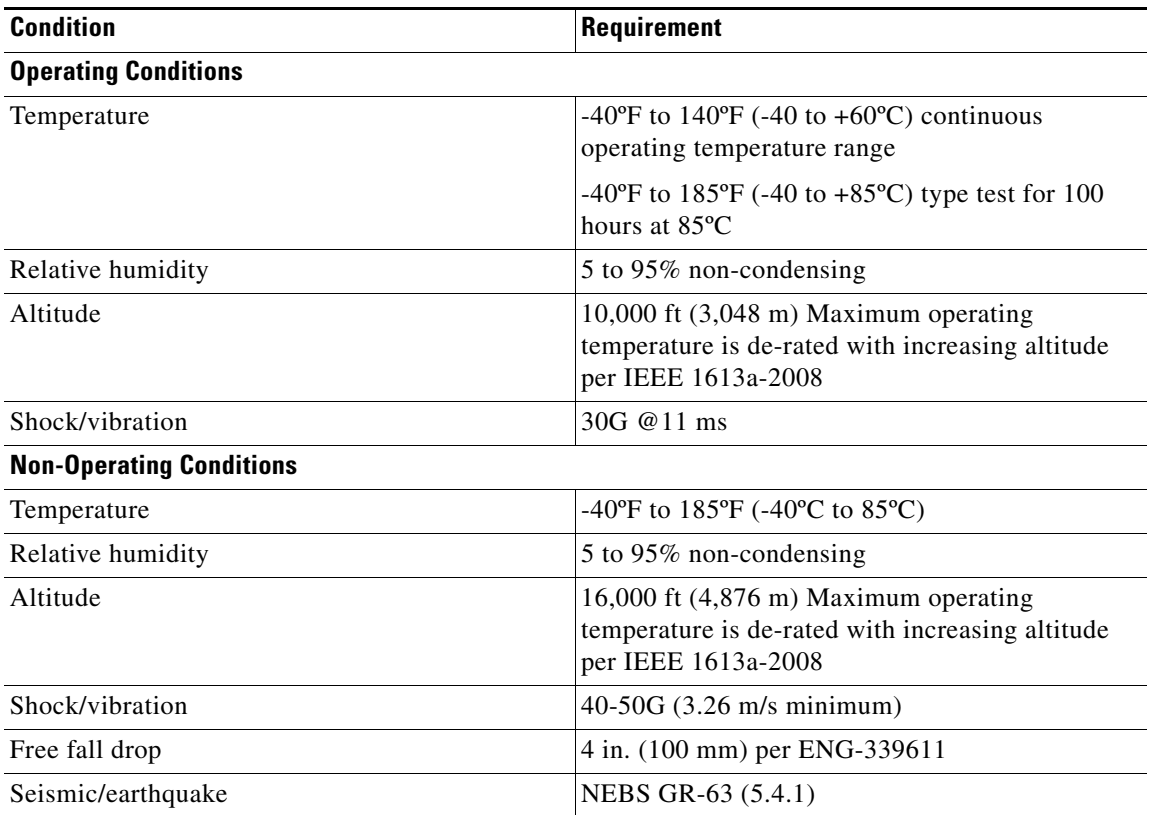

#### <span id="page-3-2"></span>**Power Specifications**

Typical power consumption of the 4-port serial GRWIC is approximately 4.8W.

## <span id="page-4-0"></span>**Ports and LEDs**

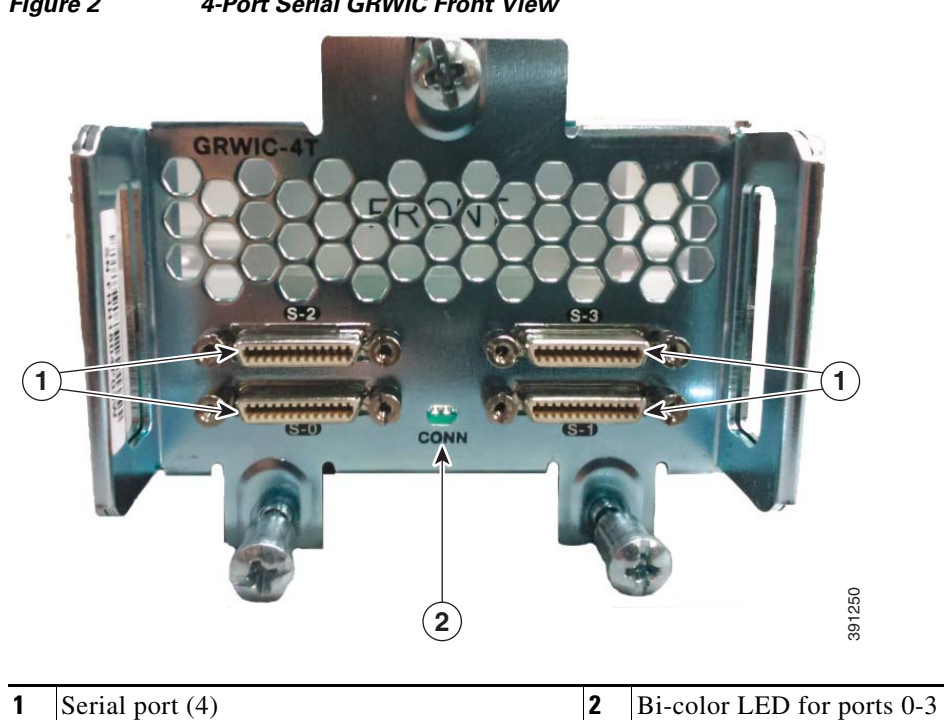

[Figure 2](#page-4-1) shows the front panel of the 4-port serial GRWIC.

<span id="page-4-1"></span>*Figure 2 4-Port Serial GRWIC Front View*

[Figure 2](#page-4-1) shows that the 4-port serial GRWIC has one LED, labeled CONN, for ports 0-3. The LED lights when the serial port is connected. When the port is in DTE mode, the CONN LED indicates that Data Send Ready (DSR), Data Carrier Detect (DCD), and Clear To Send (CTS) have been detected. When the port is in DCE mode, Data Terminal Ready (DTR) and Ready To Send (RTS) have been detected. [Table 3](#page-4-2) describes the functions of the LEDs.

*Table 3 Serial GRWIC LED*

<span id="page-4-2"></span>

| LED                    | <b>Description</b>                                     |
|------------------------|--------------------------------------------------------|
| Solid Green            | The card is active (initialized without error).        |
| <b>Blinking Green</b>  | At least one port is passing traffic.                  |
| Yellow                 | At least one port is in loopback mode.                 |
| <b>Blinking Yellow</b> | At least one port has failed.                          |
| Off                    | The card is is not active or has failed to initialize. |

# <span id="page-5-0"></span>**Cables**

The interface cables for the 4-port serial GRWIC are rated for -4 degrees F (-20 degrees C) to 167 degrees F (75 degrees C). At -40C (the low end of the operating temperature range of the CGR 2010), the smart serial cable will perform optimally provided that the following conditions are met:

- **•** The cable is not bent or flexed more than 5 times the nominal diameter.
- The cable is not strained under its own weight and is properly secured to the cable management system.
- The cable is not pinched and the cable jacket is not cracked from high impact or other damage.
- **•** The cables connect equipment within a controlled environment such as an equipment room or vented cabinet and are not used outdoors in the field.

For information about connecting the cables, see ["Connecting the 4-Port Serial GRWIC to the Network"](#page-8-0)  [section on page 9.](#page-8-0)

[Table 4](#page-5-1) lists the serial cables for the supported serial connection types.

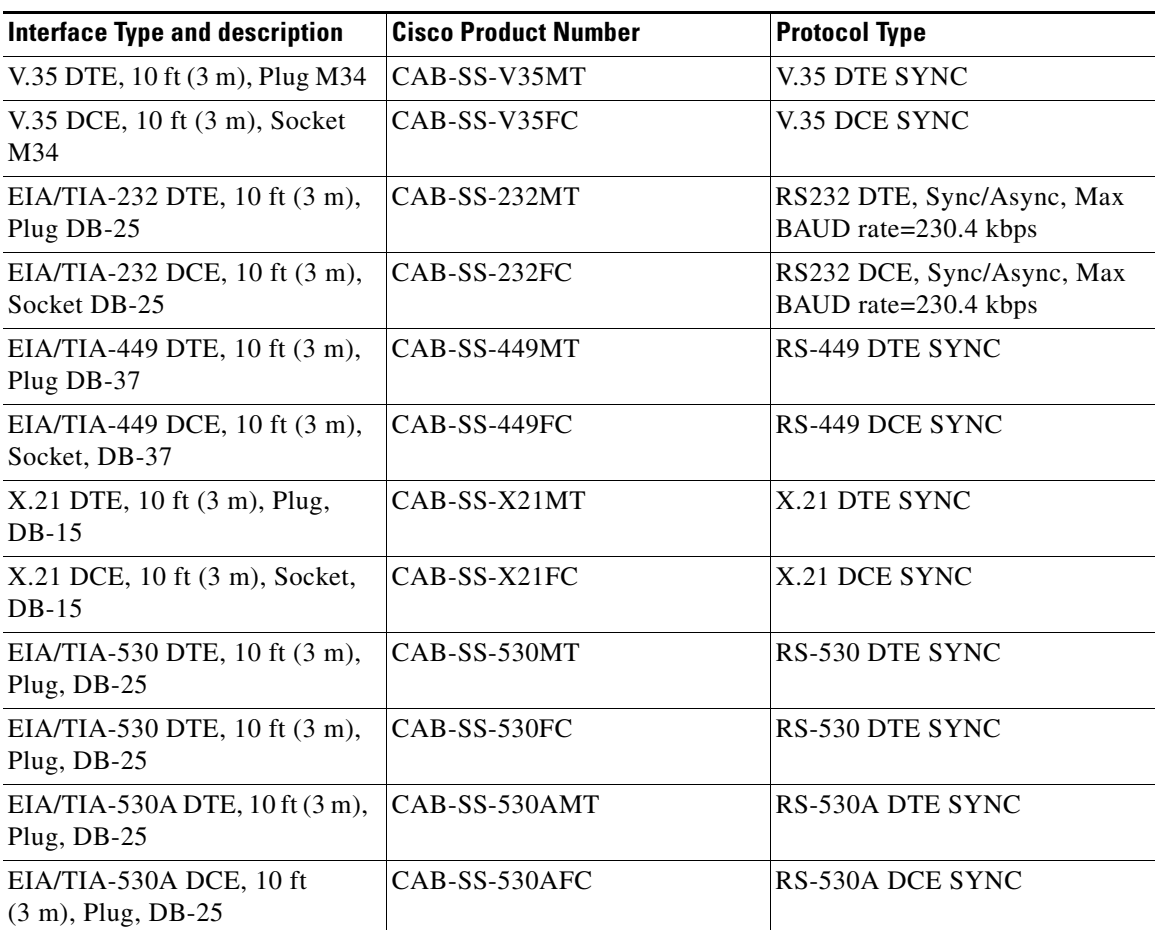

#### <span id="page-5-1"></span>*Table 4 Interface Cables for 12-in-1 Connector*

# <span id="page-6-0"></span>**Installing and Removing the 4-Port Serial GRWIC**

This section describes how to install the 4-port serial GRWIC in the CGR 2010 and includes the following topics:

- **•** [Safety Warnings, page 7](#page-6-1)
- **•** [Installing a 4-Port Serial GRWIC, page 7](#page-6-2)
- **•** [Removing a 4-Port Serial GRWIC, page 9](#page-8-1)

## <span id="page-6-1"></span>**Safety Warnings**

This section includes the basic installation warning statements for the 4-port serial GRWIC. For regulatory compliance and safety information for the CGR 2010, refer to the Connected Grid Router 2000 Series Regulatory Compliance and Safety Information document.

[http://www.cisco.com/en/US/docs/routers/access/2000/CGR2010/hardware/rcsi/rcsiCGR2000series.ht](http://www.cisco.com/c/en/us/td/docs/routers/access/2000/CGR2010/hardware/rcsi/rcsiCGR2000series.html) ml

4

**Warning Only trained and qualified personnel should be allowed to install, replace, or service this equipment.**  Statement 1030

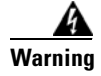

**Warning Do not work on the system or connect or disconnect cables during periods of lightning activity.**  Statement 1001

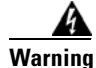

**Warning Read the installation instructions before connecting the system to the power source.** Statement 1004

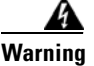

**Warning Hazardous network voltages are present in WAN ports regardless of whether power to the unit is OFF or ON. To avoid electric shock, use caution when working near WAN ports. When detaching cables, detach the end away from the unit first.** Statement 1026

## <span id="page-6-2"></span>**Installing a 4-Port Serial GRWIC**

You can install the 4-port serial GRWIC into one of four slots on the cable side of the router. Follow these steps to install a 4-port serial GRWIC in a CGR 2010:

**Step 1** Stand the GRWIC on end to install into the router slot. (See [Figure 3](#page-7-0).)

Г

<span id="page-7-0"></span>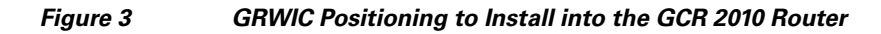

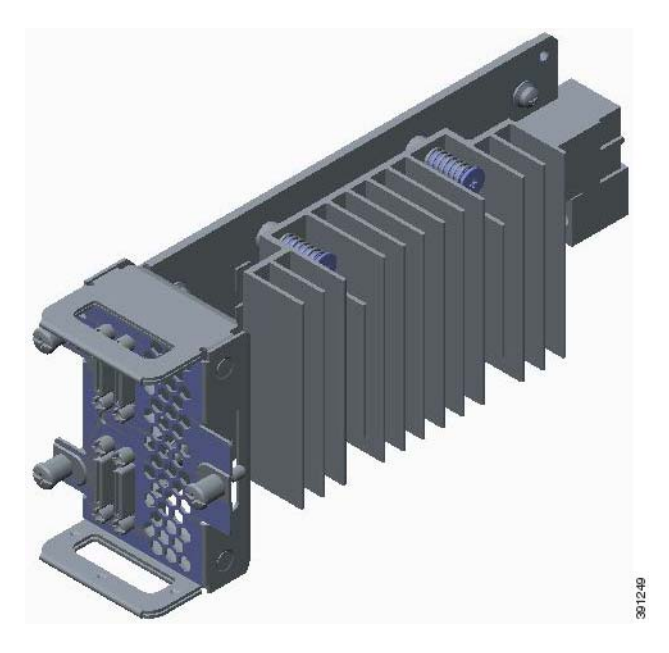

**Step 2** Slide the GRWIC into the router slot. (See [Figure 4](#page-7-1).)

<span id="page-7-1"></span>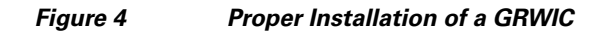

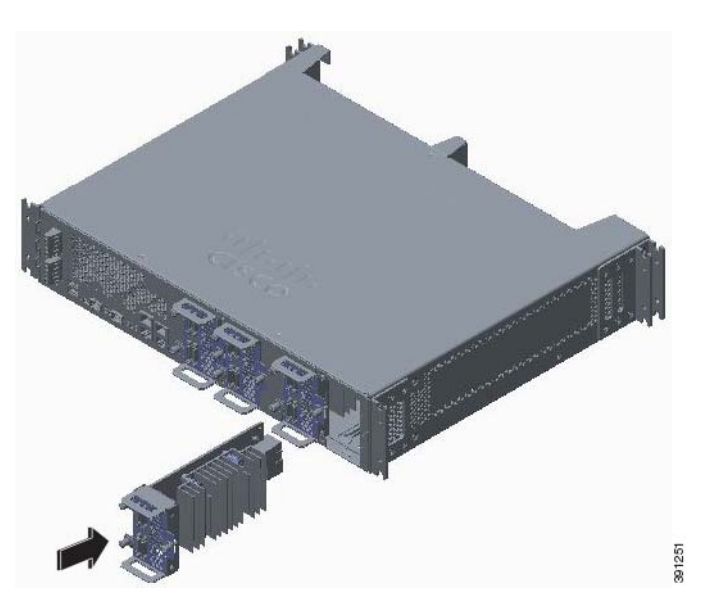

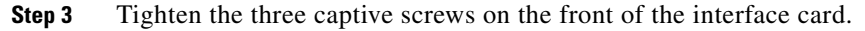

## <span id="page-8-1"></span>**Removing a 4-Port Serial GRWIC**

To remove a 4-port serial GRWIC from a CGR 2010, perform these steps:

**Step 1** Using a screwdriver, loosen the three captive screws on the 4-port serial GRWIC.

**Step 2** Gently pull the module out of the slot.

# <span id="page-8-0"></span>**Connecting the 4-Port Serial GRWIC to the Network**

Before connecting a GRWIC to the network, ensure that the GRWIC is installed in the router and you have the proper cables for connecting the GRWIC to the network. See [Table 4 on page 6](#page-5-1) for the cable descriptions.

**Note** The interface cables are designed to connect equipment within a controlled environment such as an equipment room or vented cabinet and are not designed or intended to be used outdoors in the field.

To connect the 4-port serial GRWIC to the network, follow these steps:

- **Step 1** Connect the serial cable to the connector on the GRWIC faceplate. (See [Figure 5](#page-9-0).)
- **Step 2** Secure the thumb screws on the cable to the GRWIC faceplate. (See [Figure 5.](#page-9-0))

Г

<span id="page-9-0"></span>*Figure 5 Connecting the Serial GRWIC Interface*

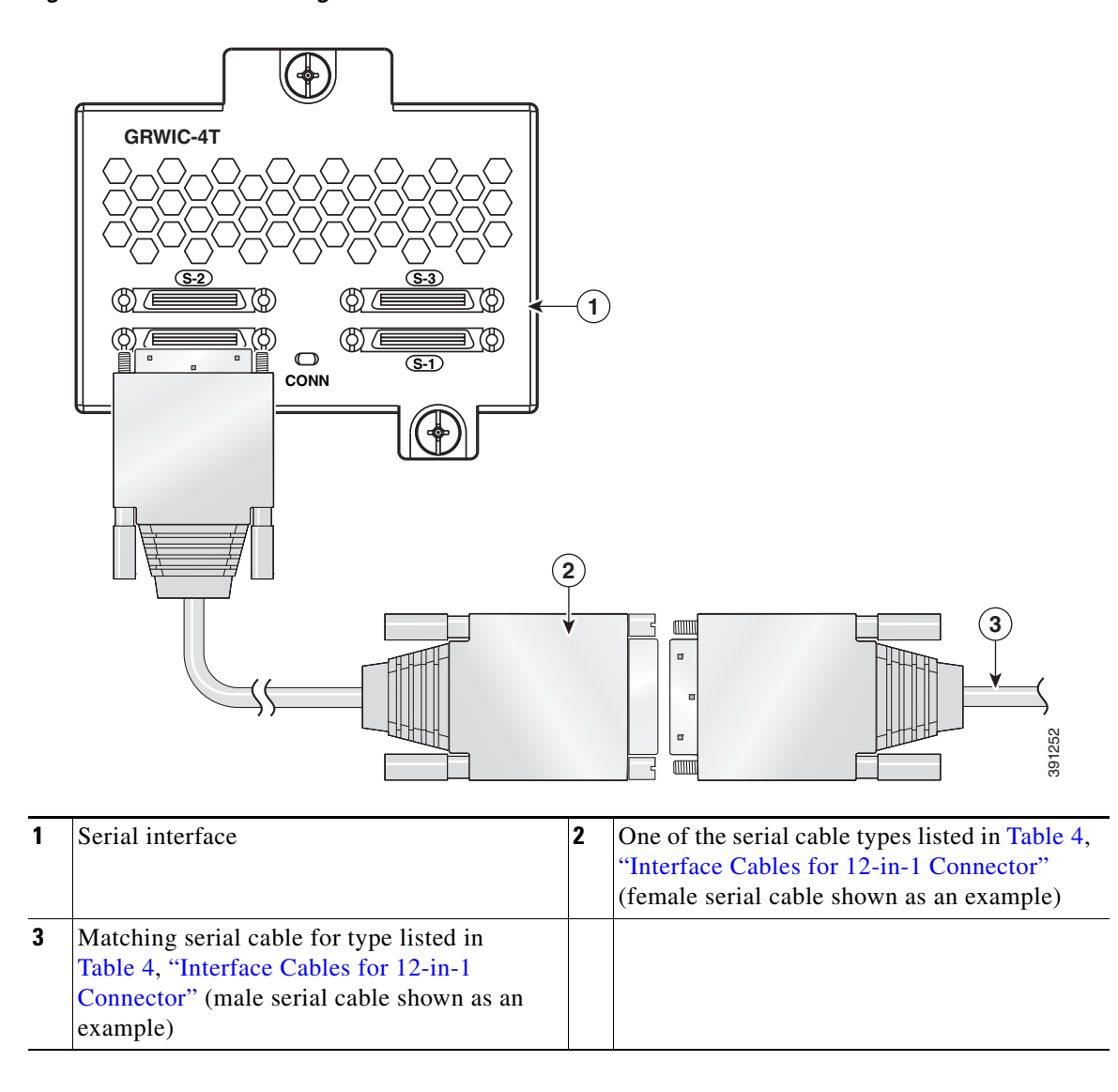

**Step 3** Route the serial cable using a cable management system, such as a vertical cable manager, to ensure that the weight of the cable is supported (see [Figure 6](#page-10-1)). Allow a short length (3 to 6 inches) of the cable to exit perpendicular to the connector.

<span id="page-10-1"></span>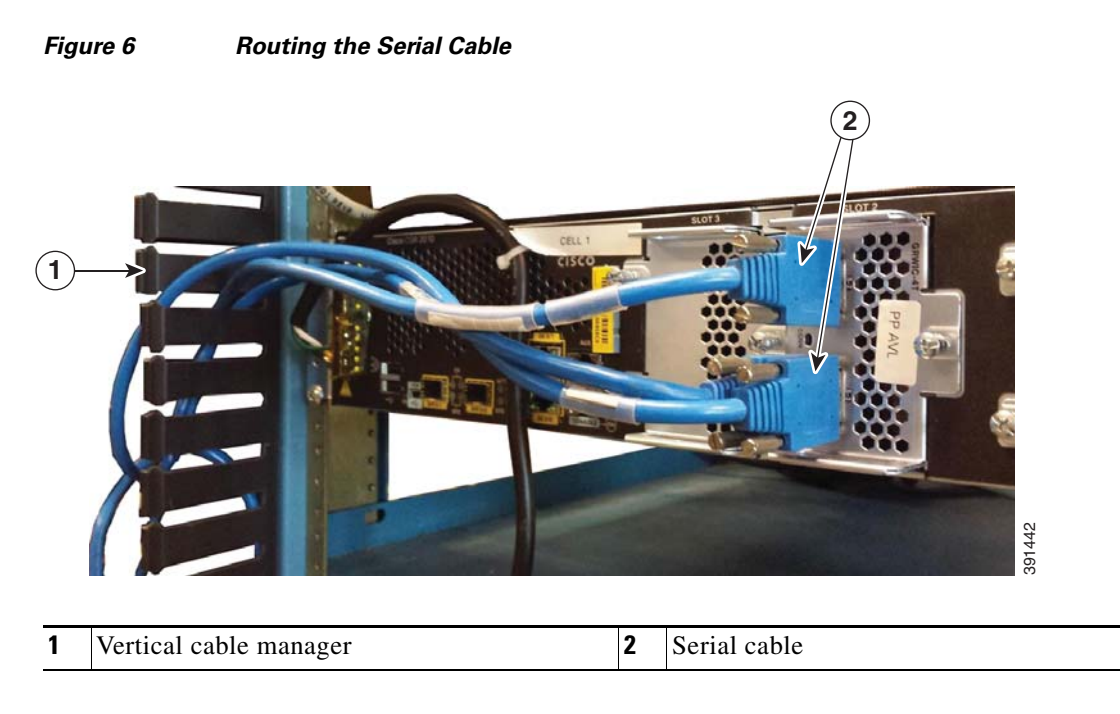

- **Step 4** Connect the female end of the serial cable to the male end of the other serial cable for back-to-back connectivity. (See [Figure 5.](#page-9-0))
- **Step 5** Connect the other end of the cable to the DTE or DCE.

# <span id="page-10-0"></span>**Software Configuration**

This section includes the following topics:

- **•** [Restrictions for the 4-Port Serial GRWIC, page 11](#page-10-2)
- **•** [Configuring the 4-Port Serial GRWIC, page 12](#page-11-1)
- **•** [Verifying Configuration, page 14](#page-13-0)
- **•** [Configuration Example, page 16](#page-15-0)

## <span id="page-10-2"></span>**Restrictions for the 4-Port Serial GRWIC**

- **•** Network clocking synchronization is not supported. Note that the serial protocol is terminating at the GRWIC-4T and the raw packet is forwarded across the network. Therefore, end-to-end clocking is not required for reliable data transport.
- **•** The GRWIC-4T does not support Nx64k/56kbps baud rates.

Г

# <span id="page-11-1"></span>**Configuring the 4-Port Serial GRWIC**

This section includes the following topics:

- **•** [Configuring Basic Options, page 12](#page-11-0)
- **•** [Ignoring Input Signals, page 13](#page-12-0)
- **•** [Configuring Loopback Test, page 14](#page-13-1)
- **•** [Verifying Configuration, page 14](#page-13-0)
- **•** [Configuration Example, page 16](#page-15-0)

#### <span id="page-11-0"></span>**Configuring Basic Options**

To configure basic options, including keepalive, clock rate, and encapsulation, perform the following steps:

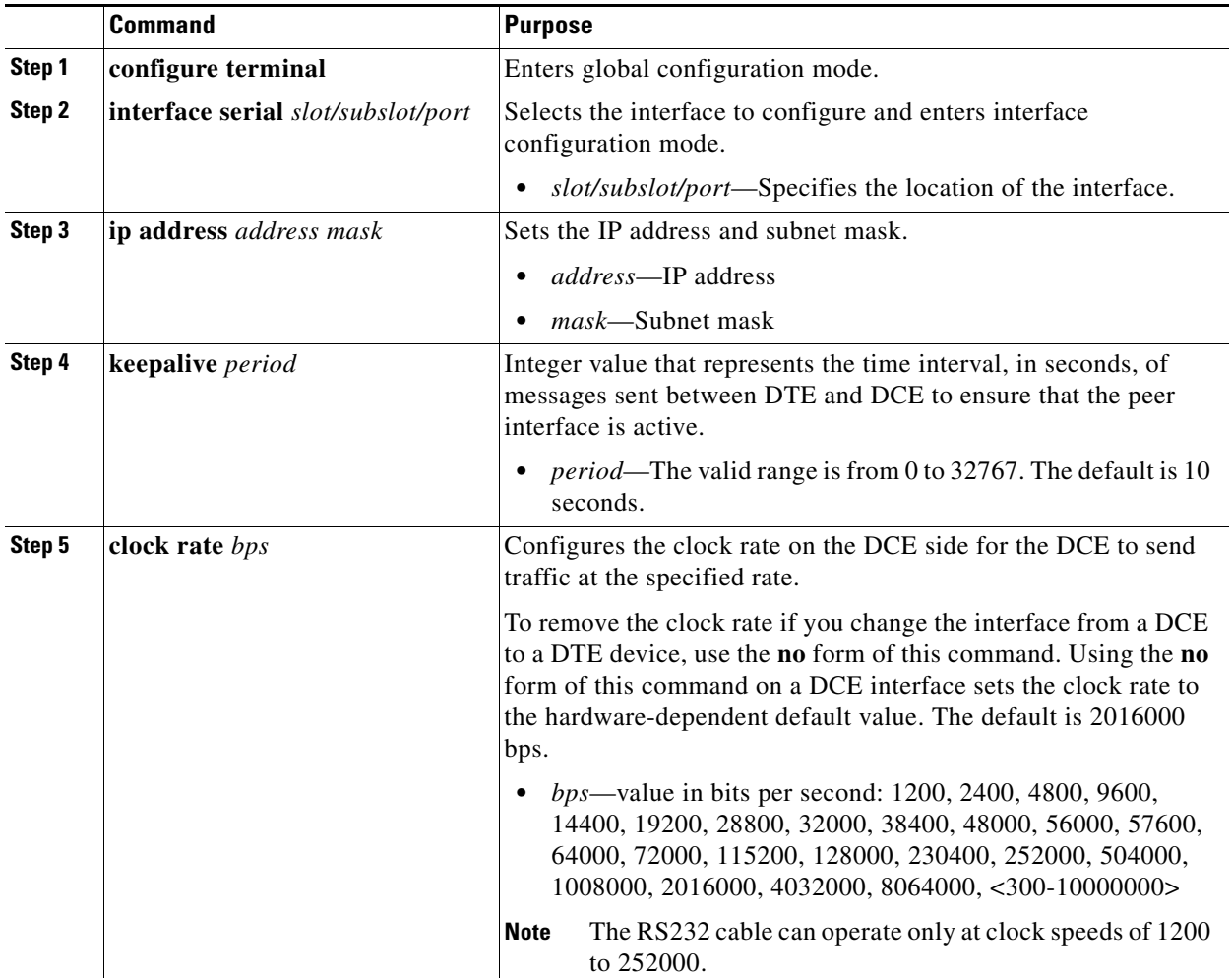

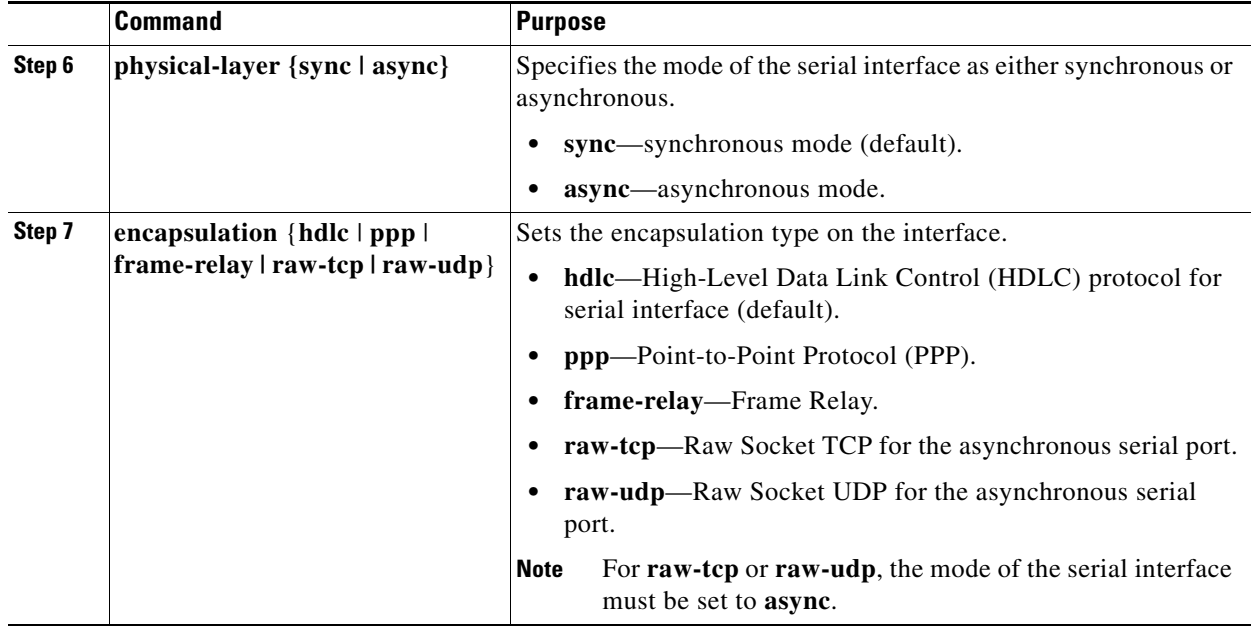

**Note** See *[Configuring Raw Socket Protocol on the CGR 2010 Router](http://www.cisco.com/c/en/us/support/routers/2000-series-connected-grid-routers/products-installation-and-configuration-guides-list.html)* for more information about configuring Raw Socket.

#### <span id="page-12-0"></span>**Ignoring Input Signals**

You can configure an interface operating in DCE mode to ignore incoming Data Terminal Ready (DTR) or Ready to Send (RTS) signals. When you configure the **ignore** [**dtr** | **rts**] command, a signal is automatically seen as asserted.

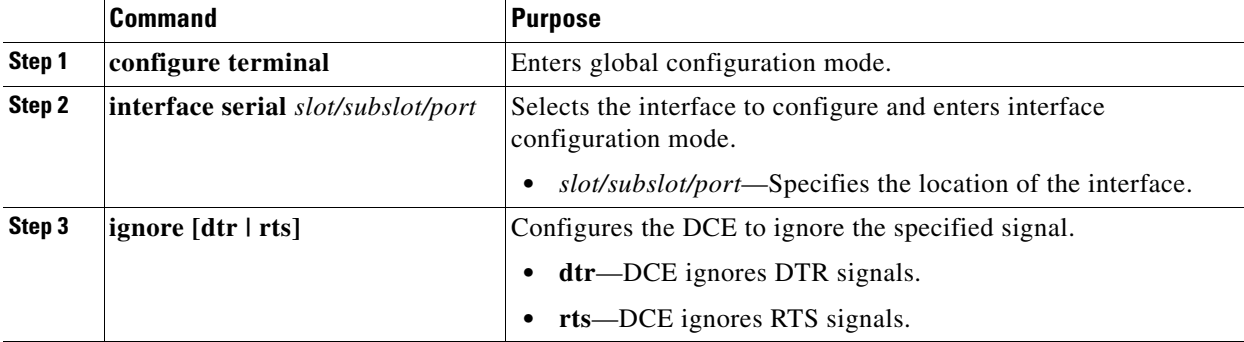

To configure the interface to ignore DTR and RTS signals, perform the following steps:

#### <span id="page-13-1"></span>**Configuring Loopback Test**

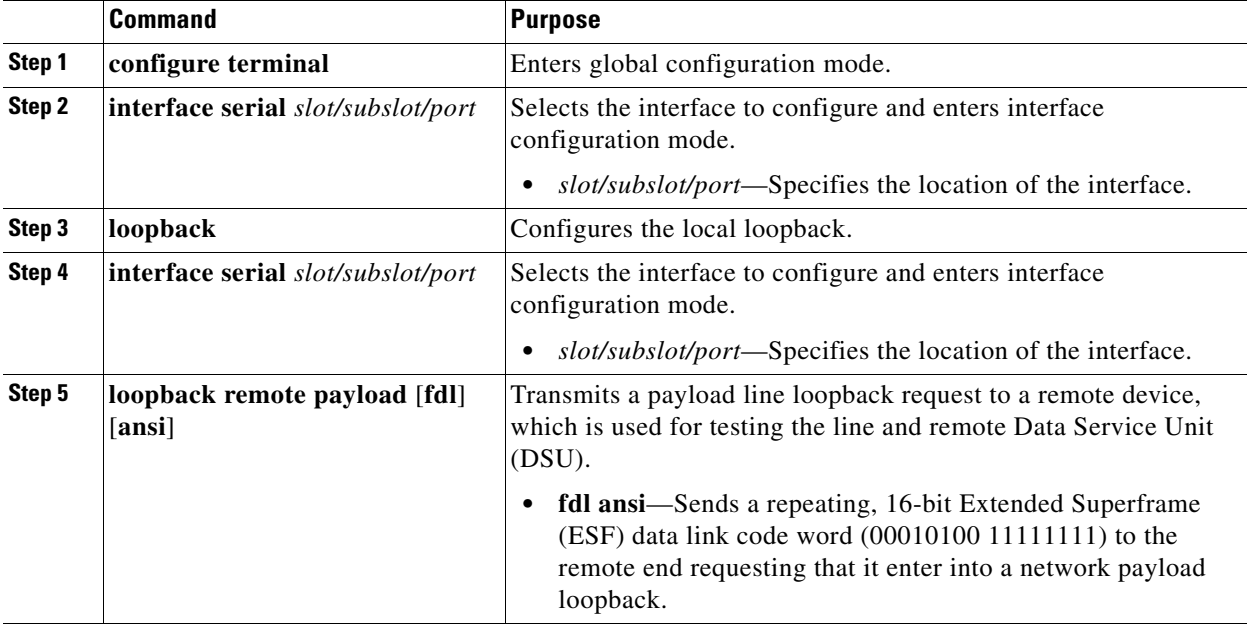

To configure a loopback test to test the connectivity, perform the following steps:

# <span id="page-13-0"></span>**Verifying Configuration**

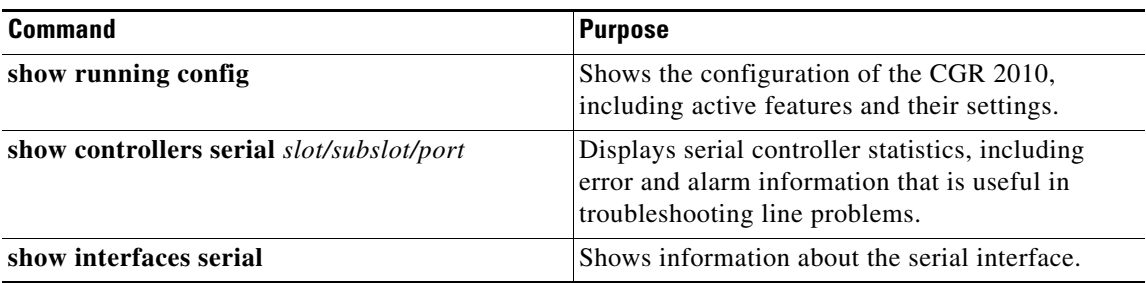

The following example shows output from the **show controllers serial** command**:**

```
UUT1#show controllers s0/0/0
Interface Serial0/0/0
Hardware is GRWIC-Serial
DCE V.35 
Lead Modem Status
     DCD=up DSR=up DTR=up RTS=up CTS=up
Lead Line Status
     DCD=up DSR=up DTR=up RTS=up CTS=up
clock rate 2016000
idb at 0x2A5E02BC, driver data structure at 0x2A5E0F78
Stats for LED(s):
Loopback bitmask 0x0
LED1 is Green
```

```
GRWIC Register Base: 0x10000000
------------------
GRWIC Common Registers:
---------------------
id(0x00): 0x00000001 rev(0x01): 0x00000002 status(0x02): 0x00000000
tx crc(0x01): 0x00000000 ctrl(0x06): 0x00008081
GRWIC Serial Common Registers:
----------------------------
hwic_serial_rev(0x1000): 0x08232013 hwic_serial_ctrl(0x1004): 0x00008009
intr1_enable(0x1020): 0x0000002A intr2_enable(0x1022): 0x0000000F
GRWIC Serial SCC Registers:
----------------------------
ch_mode_cfg: 0x08019031 ch_flag_cfg: 0x0000007E ch_floctrl_cfg: 0x00000000
ch_int_enable: 0x000009FF ch_cmd_stat: 0x00000050 ch_tx_empty_stat: 0x00000001
GRWIC Serial DMA Registers:
-------------------------
Rx ring_start_ptr: 0x0E944C00 Rx ring_mask_index: 0x01F80060
internal_desc_stat: 0x0400060C internal_buff_addr: 0x0E965AC8
internal_context: 0x00000013 internal_fifo_data: 0x0E969567
Tx ring_start_ptr: 0x0E946080 Tx ring_mask_index: 0x03F80060
internal_desc_stat: 0x00000000 internal_buff_addr: 0x0E94C4F1
internal_context: 0x00000441    internal_fifo_data: 0x31555554
GRWIC Serial Interface Registers:
-------------------------------
intf_ctrl: 0x0019 modem_ctrl: 0x011D flow_ctrl: 0x7430 brg dvdr:0x0004
GRWIC TDM/FREQ Counter Registers:
--------------------------------
tdm_control: 0x0000 tdm_a_8k_divider: 0x0000 tdm_b_8k_divider: 0x0000
freq_count_port_sel: 0x000B freq_count: 0x14A4B6
0 input aborts on receiving flag sequence
0 throttles, 0 enables
0 overruns
0 transmitter underruns
0 transmitter CTS losts
0 aborted short frames
0 CRC short frames count
0 rxintr, 0 txintr, 0 rxerr, 0 txerr
0 rx_bogus_pkts, rx_bogus_flag FALSE 
0 tx_abort, 0 tx_reset
tx\_limited = 0(128) tx\_count = 0idb at 0x2A5E02BC, driver data structure at 0x2A5E0F78
Receive Ring 
rxr head (12)(0x0E944C60), rxr tail (0)(0x0E944C00)
  rmd(E944C00): desc_stat_len 8400060C desc_buff_addr E964DC8
  rmd(E944C08): desc_stat_len 8400060C desc_buff_addr E9640C8
  rmd(E944C10): desc_stat_len 8400060C desc_buff_addr E967B48
.
.
.
Transmit Ring 
txr head (12)(0x0E9460E0), txr tail (12)(0x0E9460E0)
  tmd(E946080): desc_stat_len 05C00000 desc_buff_addr DDA00D4
  tmd(E946088): desc_stat_len 05C00000 desc_buff_addr DDA0254
   tmd(E946090): desc_stat_len 05C00000 desc_buff_addr DDA09D4
```

```
.
.
buffer size 1524
```
UUT1#

.

This example shows the output from the **show interfaces** command for a serial interface:

```
UUT1#show int s0/0/0
Serial0/0/0 is up, line protocol is up 
  Hardware is GRWIC-Serial
  MTU 1500 bytes, BW 2048 Kbit/sec, DLY 20000 usec, 
     reliability 255/255, txload 1/255, rxload 1/255
   Encapsulation PPP, LCP Open, loopback not set
   Keepalive set (10 sec)
   DTR is pulsed for 1 seconds on reset
  Time to interface disconnect: idle 00:59:42
   Interface is bound to Di1 (Encapsulation PPP)
   CRC checking enabled
   Last input 00:00:07, output 00:00:07, output hang never
  Last clearing of "show interface" counters 04:07:36
 Input queue: 0/75/0/0 (size/max/drops/flushes); Total output drops: 0
   Queueing strategy: fifo
  Output queue: 0/40 (size/max)
   5 minute input rate 0 bits/sec, 0 packets/sec
   5 minute output rate 0 bits/sec, 0 packets/sec
     1852 packets input, 47678 bytes, 0 no buffer
     Received 0 broadcasts (0 IP multicasts)
      0 runts, 0 giants, 0 throttles 
     0 input errors, 0 CRC, 0 frame, 0 overrun, 0 ignored, 0 abort
      2101 packets output, 50723 bytes, 0 underruns
      0 output errors, 0 collisions, 396 interface resets
      73 unknown protocol drops
      0 output buffer failures, 0 output buffers swapped out
      596 carrier transitions
      DCD=up DSR=up DTR=up RTS=up CTS=up
```

```
UUT1#
```
### <span id="page-15-0"></span>**Configuration Example**

This section includes the following topics:

- **•** [Frame Relay, page 16](#page-15-1)
- [Dial-on-Demand \(DDR\), page 17](#page-16-0)

#### <span id="page-15-1"></span>**Frame Relay**

The following example shows a Frame Relay configuration between routers UUT-1 and UUT-2:

UUT-1:

```
interface Serial0/0/3
 no ip address
 encapsulation frame-relay
 no keepalive
!
interface Serial0/0/3.1 point-to-point
  ip address 172.16.120.105 255.255.255.0
```

```
 frame-relay interface-dlci 101
!
UUT-2:
interface Serial0/0/3
  no ip address
  encapsulation frame-relay
  no keepalive
  clock rate 64000
!
```

```
interface Serial0/0/3.1 point-to-point
 ip address 172.16.120.120 255.255.255.0
 frame-relay interface-dlci 101
!
```
Verify ping works to the other end, and verify the output of the following **show** commands:

```
UUT-1# show frame map
Serial0/0/3.1 (up): point-to-point dlci, dlci 101(0x65,0x1850), broadcast
UUT-1#
UUT-1#
UUT-1# show frame pvc
```
PVC Statistics for interface Serial0/0/3 (Frame Relay DTE)

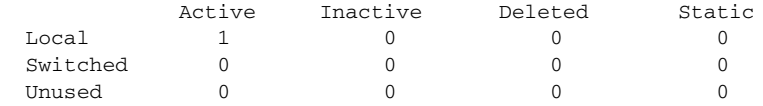

DLCI = 101, DLCI USAGE = LOCAL, PVC STATUS = STATIC, INTERFACE = Serial0/0/3.1

```
input pkts 7 output pkts 9 in bytes 2081
 out bytes 2720 dropped pkts 0 in pkts dropped 0
 out pkts dropped 0 out bytes dropped 0
  in FECN pkts 0 in BECN pkts 0 out FECN pkts 0
  out BECN pkts 0 in DE pkts 0 out DE pkts 0
  out bcast pkts 9 out bcast bytes 2720
  5 minute input rate 0 bits/sec, 0 packets/sec
  5 minute output rate 0 bits/sec, 0 packets/sec
  pvc create time 00:07:36, last time pvc status changed 00:07:36
UUT-1#
```
#### <span id="page-16-0"></span>**Dial-on-Demand (DDR)**

The following example shows the configuration for DDR:

```
interface Dialer1
       ip address 1.1.1.1 255.255.255.0
       encapsulation PPP
      dialer remote-name R2
      dialer string 555430
      dialer caller 555430
      dialer pool 10
      dialer group 1
      dialer-list dialer group protocol <ip> permit
interface s0/0/2
     dialer in-band
      encapsulation ppp
      dialer pool-member 10
```
# **Feature History**

Cisco Feature Navigator provides information about platform support, software image support, including software image and their supported software release, feature set, or platform.

You can access Cisco Feature Navigator by going to http://www.cisco.com/go/cfn. An account on Cisco.com is not required.

[Table 5](#page-17-1) lists the release history for this feature.

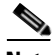

<span id="page-17-1"></span>**Note** [Table 5](#page-17-1) lists only the software release that introduced support for a given feature in a given software release train. Unless noted otherwise, subsequent releases of that software release train also support that feature.

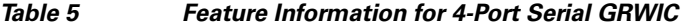

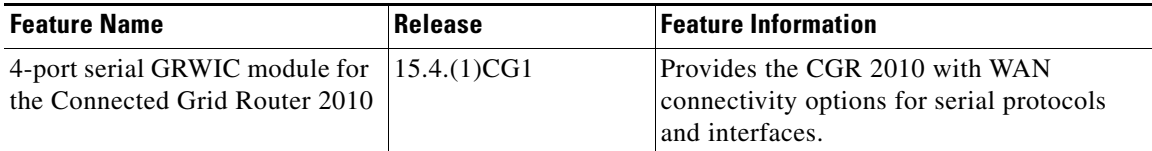

# <span id="page-17-0"></span>**Related Documents**

- **•** [Cisco Connected Grid Routers 2010 Hardware Installation Guide](http://www.cisco.com/c/en/us/support/routers/2000-series-connected-grid-routers/products-installation-guides-list.html)
- **•** [Configuring Raw Socket Protocol on the CGR 2010 Router](http://www.cisco.com/c/en/us/support/routers/2000-series-connected-grid-routers/products-installation-and-configuration-guides-list.html)

# **Obtaining Documentation and Submitting a Service Request**

For information on obtaining documentation, using the Cisco Bug Search Tool (BST), submitting a service request, and gathering additional information, see *What's New in Cisco Product Documentation* at:<http://www.cisco.com/c/en/us/td/docs/general/whatsnew/whatsnew.html>.

Subscribe to *What's New in Cisco Product Documentation*, which lists all new and revised Cisco technical documentation, as an RSS feed and deliver content directly to your desktop using a reader application. The RSS feeds are a free service.

This document is to be used in conjunction with the documents listed in the ["Related Documents"](#page-17-0) section.

Cisco and the Cisco logo are trademarks or registered trademarks of Cisco and/or its affiliates in the U.S. and other countries. To view a list of Cisco trademarks, go to this URL[: www.cisco.com/go/trademarks.](http://www.cisco.com/go/trademarks) Third-party trademarks mentioned are the property of their respective owners. The use of the word partner does not imply a partnership relationship between Cisco and any other company. (1110R)

No combinations are authorized or intended under this document.

Any Internet Protocol (IP) addresses and phone numbers used in this document are not intended to be actual addresses and phone numbers. Any examples, command display output, network topology diagrams, and other figures included in the document are shown for illustrative purposes only. Any use of actual IP addresses or phone numbers in illustrative content is unintentional and coincidental.

<sup>© 2014</sup> Cisco Systems, Inc. All rights reserved.